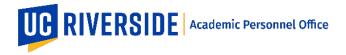

In eFilePlus, faculty may grant access to their eFile, typically to allow a student, graduate student, or staff to assist in the addition of data. The Data Entry Assistant can help with the addition of publications, creative activities, presentations, talks, grants, and more.

Note: This functionality is available only to the FACULTY role (all candidates).

## What does this feature do? Why use this feature?

- 1. This feature is for candidates only.
- 2. Candidates (faculty) use this feature to grant someone access to their eFile to assist in data entry (update eFile data).
- 3. The person being granted access must have a valid UCR NetID and be faculty, staff, or student.
- 4. When this access is granted, the person is referred to as a "Data Entry Assistant".
- 5. The Data Entry Assistant can add and modify data in the eFile (publications, creative activities, presentations, talks, grants, and more).
- 6. Only eFile data can be accessed. No access is provided to Snapshots.
- 7. More than one data entry assistant can be granted access at a time.

## Add and Remove Data Entry Assistants

To create a Data Entry Assistant and grant access to your eFile:

1. From the main menu screen, click on the Data Entry Assistants tile.

| UCR eFilePlus Academic Personnel System        |                       |  |  |  |
|------------------------------------------------|-----------------------|--|--|--|
| HOME                                           |                       |  |  |  |
| Welcome, Candidate                             |                       |  |  |  |
| Welcome to eFilePlus Academic Personnel System |                       |  |  |  |
| Manage My eFile                                | Data Entry Assistants |  |  |  |

2. Click into the "Add assistant" area and type a name or NetID.

| Manage Data Entry Assistants         |                           | _ |
|--------------------------------------|---------------------------|---|
|                                      | en anskant<br>B kristen ( |   |
|                                      | Kildin Fakurer            |   |
|                                      | Kristin Fajits            |   |
| Active Data Entry Assistants         |                           | _ |
| No Data Entry Assistants were found. |                           |   |

3. Click the yellow plus button to add the Data Entry Assistant.

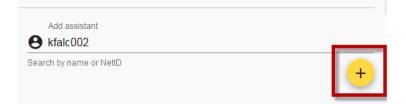

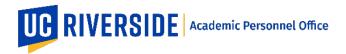

4. The Data Entry Assistant name will be displayed along with the date added.

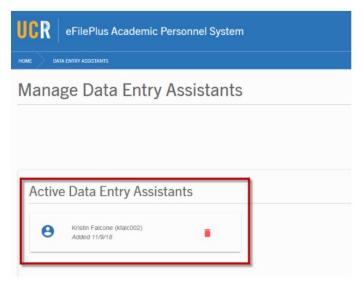

## To remove a Data Entry Assistant and revoke access to your eFile:

1. Click on the "trashcan" icon to remove the Data Entry Assistant. This will disable all access to your eFile for that person.

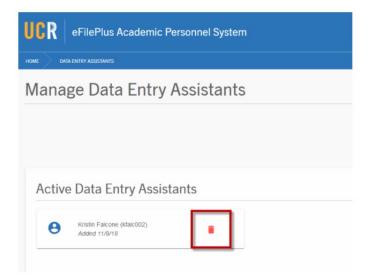

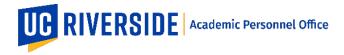

Creation Date: 11-15-2018 Revision Date(s): 12-08-2020

## For the Data Entry Assistant:

1. Login to eFilePlus and click on "Manage eFiles".

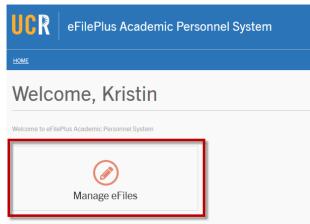

- 2. The eFiles that you have been granted access to will be displayed.
- 3. Click the **i** menu and choose "Edit" to open the eFile.

| UCR ef        | lePlus Academic | Personnel System                             |                                            | SUPPORT - SWITCH BACK |
|---------------|-----------------|----------------------------------------------|--------------------------------------------|-----------------------|
|               | us              |                                              |                                            |                       |
| Manage        | eFiles          |                                              |                                            |                       |
| Active of Re- |                 |                                              |                                            |                       |
|               |                 |                                              |                                            |                       |
|               |                 |                                              | • riter                                    |                       |
| Name          | Department      | Title                                        | Active Reviews                             |                       |
| Candidate     | Estanoogy       | Prot. of Entonology and Extension Specialist | 2018-2019 Advancement to Professor Step VI | - Beak                |